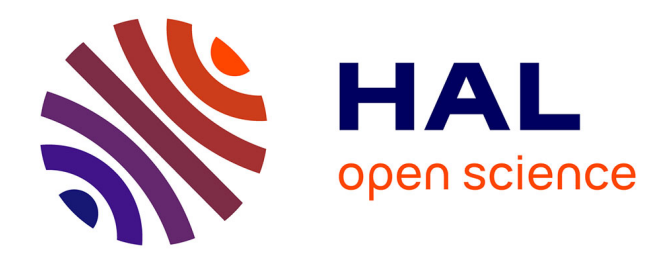

# **Procédure pour conduire avec succès une revue de littérature selon la méthode PRISMA**

Sébastien Mateo

## **To cite this version:**

Sébastien Mateo. Procédure pour conduire avec succès une revue de littérature selon la méthode PRISMA. Kinésithérapie, la Revue, 2020, 20, pp.29 - 37. 10.1016/j.kine.2020.05.019. hal-03493951

# **HAL Id: hal-03493951 <https://hal.science/hal-03493951>**

Submitted on 17 Oct 2022

**HAL** is a multi-disciplinary open access archive for the deposit and dissemination of scientific research documents, whether they are published or not. The documents may come from teaching and research institutions in France or abroad, or from public or private research centers.

L'archive ouverte pluridisciplinaire **HAL**, est destinée au dépôt et à la diffusion de documents scientifiques de niveau recherche, publiés ou non, émanant des établissements d'enseignement et de recherche français ou étrangers, des laboratoires publics ou privés.

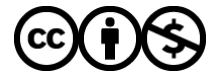

[Distributed under a Creative Commons Attribution - NonCommercial 4.0 International License](http://creativecommons.org/licenses/by-nc/4.0/)

Une procédure pour conduire avec succès une revue de littérature selon la méthode PRISMA A procedure for a successful literature review accordingly to the PRISMA statement.

Sébastien Mateo (1-2),

(1) Université de Lyon, Université Lyon 1, INSERM U1028; CNRS UMR5292; Centre de

Recherche en Neurosciences de Lyon, Equipe ImpAct, F-69676 Lyon, France.

(2) Hospices Civils de Lyon, Hôpital Henry Gabrielle, Plate-forme Mouvement et Handicap,

F-69000 Lyon, France.

Correspondance : Sébastien Mateo, Hospices Civils de Lyon, Hôpital Henry Gabrielle, 69230 Saint Genis Laval. Sebastien.mateo@chu-lyon.fr. Téléphone : +33 (0) 478 865 066.

Rubrique savoir.

21719/ 21000 signes, espaces compris.

8 figures

3 documents supplémentaires.

## **PRATIQUE**

## **Procédure pour conduire avec succès une revue de littérature selon la méthode**

## **PRISMA**

*A procedure for conduction a successful literature review ising to the PRISMA method* 

## **Sébastien Mateo**

Université de Lyon, Université Lyon 1, INSERM U1028; CNRS UMR5292; Centre de Recherche en Neurosciences de Lyon, Equipe ImpAct, F-69676 Lyon, France ; Hospices Civils de Lyon, Hôpital Henry Gabrielle, Plate-forme Mouvement et Handicap, F-69000 Lyon, France.

Correspondance : Sébastien Mateo, sebastien.mateo@chu-lyon.fr

#### **Résumé :**

*Introduction :* La réalisation d'une revue (systématique) de la littérature repose sur les recommandations PRISMA dont les quatre étapes sont détaillées dans le diagramme de flux. A ce jour, il n'existe pas de procédure qui détaille ces quatre étapes et qui repose sur l'utilisation d'outils simples et gratuits. Cet article pédagogique vise à présenter cette procédure.

Matériel : Le logiciel de gestion de bibliographie Zotero (5.0.84) et le tableur Microsoft® Excel (16.16.18).

*Méthode :* La première étape décrit l'importation des références dans Zotero puis dans Excel. La seconde, permet d'identifier les doublons, puis de les supprimer. La troisième porte sur l'identification des articles éligibles d'après la lecture du titre et du résumé. La quatrième présente l'éligibilité des articles pour leur inclusion dans la revue sur la base de la lecture entière du manuscrit. Une vérification de l'absence d'erreurs est présentée pour chaque étape du processus.

*Discussion :* Cette procédure fait suite à la formulation de la question de recherche et précède la synthèse et l'évaluation de la qualité des articles sélectionnés ainsi que la formulation de recommandations.

*Conclusion :* La procédure présentée est simple. Elle devrait aider à limiter le risque d'erreurs dans un processus qui reste souvent conduit seul, dans le cadre d'un mémoire de fin d'étude.

**Mots clés** : Diagramme de flux ; Kinésithérapie basée sur les preuves ; Méthode ; Revue de littérature ; Synthèse

**Niveau de preuve** : NA

#### **Summary**

*Introduction:* A (systematic) literature review is based on the PRISMA recommendations, the 4 steps of which are detailed in the flow chart. To date, there is no detailed description of this 4-steps procedure using simple and free tools. This pedagogical article aims at presenting this procedure.

*Material: Zotero bibliography management software (5.0.84) and Microsoft® Excel* (16.16.18).

*Method:* The first step describes how to import into Zotero and Microsoft® Excel. During the second step, duplicates are identified and then deleted. The third step is to identify eligible articles based on the reading of the title and abstract. Finally, the fourth step reports the eligibility of articles for inclusion in the journal based on the entire reading of the manuscript. A check for the absence of errors is presented for each step of the process.

*Discussion:* The procedure follows the formulation of the research question and precedes the assessment of the quality of evidence of the selected articles and the formulation, of recommendations.

*Conclusion:* The procedure detailed here is simple and should help limit the risk of error during a process that often remains conducted alone in the context of end-ofstudy papers.

**Key words**: Flow diagram; Evidence-based practice; Method; Literature review; Summary

**Level of evidence** : NA

#### **1. Introduction**

La kinésithérapie de rééducation basée sur les preuves consiste à prendre et mettre en œuvre des décisions thérapeutiques (i.e., fixer des objectifs et mettre en place les moyens thérapeutiques correspondants). La kinésithérapie basée sur les preuves repose sur un triptyque qui s'appuie sur les objectifs et valeurs du patient, l'expérience personnelle (clinique) du thérapeute et les données de la science [1]. La rééducation s'appuie sur l'expérience du thérapeute et les consensus d'experts qui proposent des recommandations pour la kinésithérapie en l'absence d'études [2]. Lorsque des études sont disponibles, le kinésithérapeute qui s'intéresse à l'efficacité d'une technique peut se concentrer sur les résultats provenant d'essais contrôlés randomisés. Ce design d'étude est considéré comme un niveau preuves scientifiques élevé [2]. Dans un contexte où le nombre d'étude augmente exponentiellement chaque année [2–4], la synthèse des articles qui portent sur le sujet concerné est nécessaire pour pratiquer une kinésithérapie basée sur les preuves (e.g, pour choisir une technique qui a fait la preuve de son efficacité). Cette synthèse peut être réalisée par une revue de littérature (possiblement systématique) plutôt qu'une revue exploratoire [5], en particulier si la technique est identifiée et si ses indications sont bien ciblées. Cependant, bien que les revues diffèrent selon le type (e.g., exploratoire ou systématique), toutes formulent une question de recherche, puis identifient, sélectionnent et synthétisent les études en lien avec cette question et présentent, si possible, les résultats sous forme de tableaux [6].

La procédure de la revue (systématique) de la littérature est décrite dans les recommandations PRISMA *« Preferred Reporting Item for Systematic Review and Meta-Analysis ».* Celles-ci détaillent en particulier les étapes d'identification et de sélection des articles [7,8]. Le diagramme de flux de PRISMA résume ces quatre phases :

- I identification des références [7,8] après interrogation d'une ou plusieurs bases de données (revue systématique) ;
- II sélection des références basée sur la lecture du titre et du résumé après suppression des doublons lorsque plusieurs bases de données ont été consultées  $[7,8]$ ;
- III éligibilité des articles après lecture du texte intégral ;
- IV inclusion des études.

La sélection, l'éligibilité et l'inclusion dépendent des critères d'inclusion et d'exclusion fixés a priori selon la question de recherche [7].

A ce jour, en particulier dans la perspective de la réalisation d'un mémoire, il existe différents outils pour guider la réalisation d'un travail de revue de la littérature. Pour n'en citer que quelque uns: Covidence (https://www.covidence.org/home), Rayyan (https://rayyan.qcri.org/welcome), Rev Manager

(https://community.cochrane.org/help/tools-and-software/revman-5), ou DistillerSR (https://www.evidencepartners.com/products/distillersr-systematic-review-

software/) [9]. Mais tous nécessitent au minimum une inscription et la majorité ne sont pas gratuits ou simples d'utilisation. L'objectif de cet article « pratique » est de détailler les différentes actions nécessaires pour réaliser une revue (systématique) de littérature et compléter la cellule correspondante du diagramme de flux ainsi que des étapes de contrôle. Celles-ci permettent de minimiser le risque d'erreur qui peut être important, en particulier lorsque le travail est effectué par une seule personne alors que les recommandations indiquent qu'une revue doit être faite par au moins deux personnes.

#### **2. Matériel et méthode**

Pour réaliser cette procédure, deux logiciels ont été utilisés : Zotero (5.0.84), un gestionnaire de bibliographie opensource et gratuit (https://www.zotero.org/), ainsi que Microsoft® Excel (16.16.18). L'utilisation de Zotero permet une gestion simplifiée des références, mais comporte l'inconvénient de ne pas pouvoir simplement permettre de « retour en arrière » en cas d'erreur (e.g., suppression ou déplacement d'une référence entre collections) à la différence d'Excel. Excel est donc utilisé pour indiquer les décisions quant aux différentes étapes de PRISMA [7]. Ces décisions sont ensuite appliquées dans Zotero. Enfin, la comparaison entre Zotero et Excel permet de vérifier l'absence d'erreurs aux différentes étapes. Cet article repose sur l'utilisation de documents Excel supplémentaires vierges (Supplementary material Appendix 1. Procédure Excel vierge.xlsx ; see supplementary materials associated with this article on line) ou complétés (Supplementary material Appendix 2. Procédure Excel complétée.xlsx ; see supplementary materials associated with this article on line) ainsi que sur un dossier Zotero (Supplementary material Appendix 3; see supplementary materials associated with this article on line) *« 2020\_KLR\_une procédure pour la méthode PRISMA »* qui contient les collections *« 0. procédure Zotero vierge »* et *« 00. procédure Zotero complétée »*. En téléchargeant ces fichiers, le lecteur a la possibilité de réaliser la procédure à mesure de son avancée dans la lecture de cet article.

#### **3. Procédure**

Les prérequis nécessaires à la réalisation de la revue (systématique) de littérature sont la formulation de la question de recherche [10] et l'équation de recherche [3,9,11]. Comme cet article ce concentre sur les quatre étapes décrites dans PRISMA [7], la procédure débute à l'interrogation des bases de données, en prenant l'exemple de l'article publié par Mateo et al., (2019), et en se limitant à la interrogation de PubMed pour cette étape d'identification et d'import des références [12].

#### 3.1. **Étape d'identification : Exportation des références vers Zotero.**

L'équation de recherche saisie dans PubMed est la suivante : (mots-clés utilisés dans Mateo et al., 2019) : « ''tetraplegia'' OR ''quadriplegia'' AND ''rehabilitation'' AND ''upper extremity'' AND ''clinical trial'' NOT ''surgery'' NOT ''tendon transfer'' NOT ''nerve transfer'' NOT ''implanted electrodes'' NOT ''review'' » [12] (Figure 1A). La recherche, réalisée sans limitation de date de début et jusqu'au 12 décembre 2019, a identifié 76 références.<sup>1</sup> Avant de réaliser l'import de ces références vers la sous-collection *« 1.1 base de donnée A »* (ici PubMed) contenue dans la collection *« 1. Identification »* de Zotero, il convient de vérifier que la page Internet consultée affiche bien l'ensemble des références (e.g., ici affichage par 100 références). Après cette vérification, l'ensemble des références est sélectionné, puis exporté (Figure 1B). Si le nombre total de références identifiées dépasse 200, l'exportation vers Zotero doit être répétée pour chaque page (Figure 1C). Enfin, reporter le nombre de références identifiées dans la cellule correspondante du diagramme de flux, pour compléter l'étape d'identification (Figure 1D). Dans le cas d'une recherche systématique, l'exportation des références

<sup>1</sup> Le nombre de références peut varier si la plage temporelle de recherche diffère de celle indiquée et si l'option « sort by Most recent » n'est pas activée (« Best match » serait dans ce cas sélectionnée).

se fait vers les sous-collections correspondantes (e.g., *« 1.2. base de donnée B »* jusqu'à *« 1.n. base de donnée n »*) de la collection *« 1.identification »* de Zotero. A ce stade, les documents issus des autres bases de données sont utilisés. Dans le cas de l'interrogation de cinq bases de données (PubMed, PEDro, Web of Science, Scopus, et CENTRAL), l'exportation des références identifiées est réalisée vers les sous-collections Zotero de « 1.2. […] » à « 1.6. […] (Figure 1E) ; la collection 1.1

est utilisée pour l'exemple précédent. Reporter alors le nombre total de références identifiées dans la cellule correspondante du diagramme de flux (Figure 1F).

#### **3.2. Étape de sélection : Identification des doublons**

Le risque d'une recherche systématique avec interrogation de plusieurs bases de données est d'identifier une même référence plusieurs fois. Les doublons doivent être identifiés. Pour préparer cette identification dans Zotero, sélectionner les références contenues dans les sous-collections 1.2 à 1.6 et les coller dans la collection « *2. Id tot ref avec doublons »* (Figure 2.1A)*.* Puis, toujours dans Zotero, générer la bibliographie des références identifiées (Figure 2.1B) et l'exporter vers Excel. La base de données où l'identification a été effectuée est spécifiée par un entête (e.g., *« 1.2 base de donnnée A (e.g., PubMed) »*) et un code couleur (e.g., rouge, orange, vert, jaune et bleu). Ce code couleur est utile pour faciliter l'identification des doublons et déterminer de quelle base de données ils proviennent (Figure 2.1C). Dans la feuille Excel *« 2. Id tot ref avec doublons »*, supprimer les en-têtes qui indiquent les bases de données, puis classer les références de la colonne A par ordre alphabétique selon le nom du premier auteur. Le nombre total de références avec doublons apparaît lorsque l'intégralité des références est sélectionnée (n=155), (Figure 2.2D). Puis, retourner la collection *« 2. Id tot ref avec doublons »* dans Zotero et vérifier que le nombre de références affichée est identique à Excel (n=155). Dans Zotero, le classement par titre permet de visualiser les doublons (Figure 2.2E). Dans Excel, l'identification des doublons peut être faite manuellement en indiquant le chiffre 1 à chaque doublon rencontré dans la colonne B, ou automatiquement en appliquant à la colonne C la fonction *« supprimer les doublons »* qui se trouve dans l'onglet *« données »* de Excel (Figure 2.2F).

#### **3.3. Étape de sélection : Suppression des doublons et vérification**

Pour préparer la suppression des doublons dans Zotero, faire glisser le contenu de la collection *« 2. Id tot ref avec doublons »* vers la collection *« 3. Id tot ref sans doublons »* (Figure 3.1A). Puis, dans Excel, coller les références sans doublons provenant de la colonne C de la feuille *« 3. Id ref tot avec doublons »* dans la colonne A de la feuille *« 3. Id ref tot sans doublons »* (Figure 3.1B). Dans la collection Zotero *« 3. Id ref tot sans doublons »*, procéder à la suppression des doublons en s'appuyant sur les références Excel (colonne A de la feuille *« 3. Id ref tot sans doublons »*), (Figure 3.1C).

Poursuivre dans Zotero pour préparer la vérification de l'absence d'erreur lors de la suppression des doublons en exportant la bibliographie vers le presse-papier (Figure 3.2D). Ensuite, coller le contenu du presse-papier dans la colonne C de la feuille Excel *« 3. Id tot ref sans doublons »*. Cette étape permet de rechercher l'absence de différences entre les colonnes A et C (Figure 3.2E). Enfin, reporter le nombre de références sans doublons dans la cellule correspondante du diagramme de flux (Figure 3.2F).

# 3.4. **Étape de sélection : Sélection des articles sur la base du titre et du résumé**

Cette étape consiste à sélectionner les articles sur la base des critères d'inclusion et d'exclusion. Ces critères dépendent de la question de recherche formulée. Ils peuvent être relatifs au type d'étude considéré, à une population ou un problème, une intervention, aux comparaisons envisagées ainsi qu'aux critères de jugement [11,13]. Pour la poursuite de l'exemple, quatre critères d'exclusion ont été retenus arbitrairement et sont notés de 1 à 4. Pour préparer la sélection des articles, exporter la bibliographie de la collection Zotero *« 3. id. tot ref sans doublons »* vers le presse-papier (Figure 3.2D). Coller le contenu du presse-papier dans la colonne A de la feuille Excel *« 4. sélection (screening) »,* sous l'en-tête « article » (Figure 4.1A). La lecture du titre et du résumé de chaque article permet de déterminer la présence de critères d'inclusion ou d'exclusion. Notifier la présence d'un critère d'exclusion sur le fichier Excel (colonne B-E) par le chiffre « 1 », (Figure 4.1B). Si l'article présente plusieurs critères d'exclusion, noter une seule fois le chiffre « 1 », dans la mesure où l'article est exclu même s'il présente plusieurs critères d'exclusions. Les autres critères peuvent être indiqués dans la colonne G *« remarque »* (Figure 4.1B). Comme l'ensemble des informations d'un article ne figure pas dans son titre et son résumé, il convient de conserver cet article en cas de doute sur la présence d'un critère d'exclusion puis de vérifier l'éligibilité de l'article après lecture du texte entier (voir paragraphe 3.6, ci-après). Si l'article ne présente aucun critère d'exclusion, inscrire le chiffre « 1 » dans la colonne F intitulée *« inclusion »* (Figure 4.1B). Une fois cette étape de sélection réalisée, aller dans la feuille Excel *« 4. sélection ».* La fonction *« Filtrer »* de l'onglet *« Données »*

appliquée sur la colonne F permet d'afficher l'ensemble des « 1 » et ainsi les références incluses (colonne A) (Figure 4.1C).

Retourner ensuite dans Zotero. Sélectionner les articles inclus et les glisser-coller de la collection *« 3.id tot ref sans doublons »* vers la collection *« 5. Inclusion après sélection sur titre et résumé »* en se conformant aux décisions prises dans Excel (Figure 4.2D). Répéter ces opérations pour les articles exclus. Retourner dans la feuille *« 4. Sélection »* d'Excel. Afficher les référence exclues successivement pour chaque critère d'exclusion (colonne B, C, D puis E) au terme de la procédure décrite à la figure 4.1C. Puis, dans Zotero, glisser-coller chaque référence exclue vers la collection *« 4. Exclusion après sélection sur titre et résumé »* et la sous-collection « 4.1 […] » à « 4.4 […] » correspondant aux critères d'exclusion rencontrés, (Figure 4.2D).

#### **3.5. Vérification de la sélection sur titre et résumé**

Pour préparer la vérification de la sélection, exporter le contenu de la collection Zotero « 5. Inclusion après sélection sur titre et résumé » vers le presse-papier (Figure 4.2E), puis le coller dans la colonne C de la feuille Excel « 5. Sélection vérification ». Ensuite, toujours dans Excel, sélectionner l'ensemble des références incluses dans la colonne A de la feuille *« 4. sélection »* (Figure 4.1C), les copier puis les coller et dans la colonne A de la feuille *« 5. Sélection vérification »* (Figure 4.2F). A ce moment, vérifier ligne par ligne la correspondance des articles des colonnes A et C (Figure 4.2F). Enfin, compléter la cellule correspondante du diagramme de flux (Figure 4.2G).

# **3.6. Étape d'éligibilité : Évaluation de l'éligibilité de l'article en texte intégral**

Cette étape consiste à analyser l'éligibilité des articles selon les critères d'inclusion et d'exclusion sur la base de la lecture du texte intégral. Les quatre critères d'exclusion (de 1 à 4) restent inchangés (paragraphe 3.4). La procédure d'éligibilité est semblable à celle utilisée lors de la sélection selon le titre et le résumé. Pour préparer l'analyse de l'éligibilité des articles, exporter la bibliographie de la collection Zotero *« 5. Inclusion après sélection sur titre résumé »* vers le pressepapier en suivant la procédure détaillée précédemment (Figure 4.2E). Ensuite, coller le contenu du presse-papier dans la colonne A de la feuille Excel *« 6. éligibilité »*. Dans cette feuille Excel, évaluer l'éligibilité de chaque étude (texte entier) et attribuer le chiffre « 1 » en regard du critère rencontré dans la colonne B, C, D ou E pour un critère d'exclusion, ou dans la colonne F lorsque l'étude est éligible. Si une étude présente plusieurs critères d'exclusion, il est possible de le noter dans la colonne G « remarque ». Le chiffre « 1 » doit être utilisé une seule fois car une étude ne peut pas être exclue plusieurs fois. Pour accélérer l'évaluation de l'éligibilité, le doute sur la présence d'un critère d'exclusion rencontré lors de l'étape de sélection peut être levé en lisant directement la partie correspondante de l'étude (similaire à la Figure 4.1B). Ensuite, dans Zotero, glisser-coller chaque référence contenue dans la collection *« 5. Inclusion après sélection sur titre et résumé »* vers la sous-collection « 6.1.  $[\dots]$  » à « 6.4.  $[\dots]$  » correspondant au critère d'exclusion rencontré, ou vers la collection « *7. Inclusion après éligibilité texte entier »* (similaire à la Figure 4.1D).

#### **3.7. Vérification de l'étape d'éligibilité de l'article en texte intégral**

Répéter la procédure décrite au paragraphe 3.5. Afficher les 10 études éligibles et incluses dans la feuille Excel *« 6. Éligibilité »* en utilisant la fonction *« filtrer »* (procédé similaire à celui détaillé Figure 4.1C), puis les copier pour les coller dans la colonne A de la feuille *« 7. Éligibilité vérification »* (procédé similaire à celui détaillé Figure 4.2F). Dans la collection Zotero *« 7. Inclusion après éligibilité texte entier »*, exporter la bibliographie des 10 études incluses vers le presse-papier (similaire à la Figure 4.2E). Puis, coller le contenu du presse-papier dans la colonne C de la feuille Excel *« 7. Éligibilité vérification »* (similaire à la Figure 4.2F). A ce moment, vérifier ligne par ligne la correspondance des articles des colonnes A et C (Figure 4.2F). Enfin, compléter la cellule correspondante du diagramme de flux (Figure 3.2F).

#### 3.9 **Remplissage du diagramme de flux**

Pour résumer ces quatre étapes, compléter le diagramme de flux sur la base du nombre de références dans les différentes collections et sous-collections de Zotero (Figure 5).

#### **4. Discussion**

Les quatre étapes d'identification, de sélection, d'éligibilité et d'inclusion viennent d'être effectuées et ont été retranscrites et synthétisées dans le diagramme de flux PRISMA [7,8]. Les étapes intermédiaires de contrôle sont incluses afin de minimiser le risque d'erreurs qui peut s'avérer important, en particulier lorsque le travail est effectué par une seule personne alors que les recommandations indiquent qu'une revue (systématique) doit être faite par au moins deux personnes.

Rappelons ici que ce procédé est nécessairement précédé par l'élaboration de la question de recherche, puis par celle de l'équation de recherche (i.e., la combinaison de mots-clés) qui en découle.

Après l'inclusion des études dans la revue de littérature, le travail de synthèse débute. Il repose sur la description de chaque étude, en détaillant les caractéristiques des participants inclus et des interventions réalisées. Ainsi, en reprenant l'article support de Mateo et al., 2019, les auteurs ont identifié - pour chaque étude - les caractéristiques des participants atteints d'une tétraplégie, en détaillant le niveau lésionnel (compris entre une atteinte entre C3 et T1), le degré d'atteinte de la lésion médullaire *(« ASIA Impairment Score »* – AIS A à D), le délai depuis la survenue de la lésion au moment de l'inclusion de l'étude. [12] Les auteurs ont également synthétisé les caractéristiques des études incluses en détaillant les interventions réalisées dans chaque groupe, la durée par séance, la fréquence de répétition des séances par semaine, la durée totale de l'intervention [12]. Il est possible de réaliser un ou plusieurs tableaux pour aider à la lecture de cette synthèse. La retranscription des tableaux dans la partie 'Résultats' de la revue peut se faire au moyen de statistiques descriptives, comme par exemple le nombre total de participants, le délai moyen ± écart-type depuis la survenue de la lésion au moment de l'inclusion de l'étude ainsi que le nombre d'études qui ont porté sur une intervention similaire, la durée totale moyenne  $\pm$  écart-type des interventions [13].

Les étapes d'identification, de sélection, d'éligibilité des articles puis d'inclusion détaillées dans cet article permettent le travail de synthèse et ce, quel que soit le type de revue de littérature effectué (revue exploratoire « scoping review » ou systématique) [5].

14

Lorsque la revue vise à évaluer l'efficacité d'une technique particulière pour déterminer son possible usage lors de la rééducation kinésithérapique, la revue systématique est utilisée [5]. La synthèse des études incluses est alors complétée par une analyse méthodologique à la recherche de biais, par exemple au moyen de l'échelle de PEDro [14] ou de l'outil d'évaluation du risque de biais de Cochrane (*Risk of Bias Tool*) [15]. Cochrane propose une échelle des risques de biais ( faible, modéré ou élevé) et distingue les biais qui dépendent (i) du processus de randomisation, (ii) d'une déviation par rapport à l'intervention telle qu'elle avait été développée avant d'être conduite comme les biais dus aux données manquantes, à la mesure du critère de jugement, (iii) de la sélection des résultats rapportés [15,16].

L'étape suivante est la synthèse des effets des interventions, puis la formulation de recommandations basées sur la qualité des preuves, l'approche GRADE [17]. L'évaluation de la qualité de la preuve est élevée, modérée, faible ou très faible. La présence de risques de biais méthodologiques ou de publication, l'inconsistance des résultats, la mesure indirecte d'un résultat, l'imprécision peuvent amener à baisser le jugement sur la qualité des preuves. A l'inverse, la qualité de la preuve peut être augmentée si la taille de l'effet de l'intervention est importante et si la dose-réponse est favorable (par exemple, si une seule séance apporte de larges bénéfices au patient) [18]. L'approche GRADE se termine avec la formulation d'une recommandation faible ou forte pour ou contre l'utilisation de la technique [18]. Ainsi, le kinésithérapeute peut choisir d'utiliser ou non une technique particulière dans un contexte donné (e.g., pathologie du patient), en fonction de la qualité de la preuve et de la recommandation.

#### **5. Conclusion**

Cet article pédagogique documente une procédure qui repose sur l'utilisation de Zotero, un logiciel de gestion de bibliographie gratuit, ainsi que sur celle d'Excel, un outil largement répandu et utilisé. Il détaille un processus très souvent rapidement traité, alors qu'il s'agit d'une étape cruciale pour obtenir le matériel nécessaire à la réalisation d'une revue de littérature.

## **6. Conflits d'intérêts**

L'auteur ne déclare aucun conflit d'intérêt.

## 7. **Financement**

Aucun financement n'a été reçu dans le cadre de ce travail.

## **8. Références**

[1] Guyatt G, Cairns J, Churchill D, Cook D, Haynes B, Hirsh J. Evidence based medicine: A new approach to teaching the practice of medicine. JAMA 1992; 268: 2420–5.

[2] HAS. Etat des lieux: Niveau de preuve et gradation des recommandations de bonne pratique 2013.

[3] Delafontaine A, Ditcharles S. Chapitre 4. Bases pratiques pour le mémoire d'initiation à la recherche de diplôme d'Etat de masseur-kinésithérapeute. Dans: Delafontaine A (directeur). Réussir la démarche de recherche universitaire en kinésithérapie et thérapie manuelle: Méthodologie. Lecture critique d'articles. Mémoire de fin d'études. Paris (France): Elsevier Health Sciences; 2019. P. 23-38. [4] Bruyneel A-V. Concepts de base en méthodologie de la recherche clinique

dans le domaine de la physiothérapie. EMC - Kinésithérapie-Médecine physique-Réadaptation 2018:14.

[5] Munn Z, Peters MDJ, Stern C, Tufanaru C, McArthur A, Aromataris E. Systematic review or scoping review? Guidance for authors when choosing between a systematic or scoping review approach. BMC Med Res Methodol 2018; 18: 143.

[6] Pham MT, Rajić A, Greig JD, Sargeant JM, Papadopoulos A, McEwen SA. A scoping review of scoping reviews: advancing the approach and enhancing the consistency. Res Syn Meth 2014; 5: 371–85.

[7] Moher D, Liberati A, Tetzlaff J, Altman DG, PRISMA Group. Preferred reporting items for systematic reviews and meta-analyses: the PRISMA statement. PLoS Med 2009;6:e1000097.

[8] Gedda M. Traduction française des lignes directrices PRISMA pour l'écriture et la lecture des revues systématiques et des méta-analyses. Kinésith Revue 2015; 15: 39–44.

[9] Lafon Y, Deleu P, Naaim A, Chèze L. Chapitre 5. Réussir sa revue de littérature. Dans: Delafontaine A (directeur). Réussir la démarche de recherche universitaire en kinésithérapie et thérapie manuelle: Méthodologie. Lecture critique d'articles. Mémoire de fin d'études. Paris (France): Elsevier Health Sciences; 2019. P. 39-50.

[10] Thomas J, Kneale D, McKenzie J, Brennan S, Bhaumik S. Chapter 2: Determining the scope of the review and the questions it will address. Higgins JPT, Thomas J, Chandler J, Cumpston M, Li T, Page MJ, Welch VA (editors). From the book entitled: Cochrane Handbook for Systematic Reviews of Interventions version 6.0 (updated July 2019). Available from www.training.cochrane.org/handbook. Cochrane, 2019.

[11] Pallot A, Davergne T, Gallois M, Guémann M, Martin S, Morichon A, et al. Chapitre 8. Formuler une question de recherche. Dans: Pallot A, Davergne T, Gallois M, Guémann M, Martin S, MorichonA, Osinski T, Raynal G, Rostagno S (directeurs). Evidence-based practice en rééducation. Démarche pour une pratique raisonnée. Paris (France): Elsevier Masson; 2019. P. 37-46.

[12] Mateo S, Di Marco J, Cucherat M, Gueyffier F, Rode G. Inconclusive efficacy of intervention on upper limb function after tetraplegia: a systematic review and meta-analysis. Ann Phys Rehabil Med 2019;In press.

[13] Higgins JPT, Thomas J, Chandler J, Cumpston M, Li T, Page M, et al. Cochrane Handbook for Systematic Reviews of Interventions version 6.0 (updated July 2019). Available from www.training.cochrane.org/handbook. Cochrane. 2019. [14] Maher CG, Sherrington C, Herbert RD, Moseley AM, Elkins M. Reliability of the PEDro Scale for Rating Quality of Randomized Controlled Trials. Phys ther

2003;83:713–21.

[15] Higgins JPT, Savović J, Page M, Elbert R, Sterne J. Chapter 8: Assessing risk of bias in a randomized trial. Higgins JPT, Thomas J, Chandler J, Cumpston M, Li T, Page MJ, Welch VA (editors). From the book entitled: Cochrane Handbook for Systematic Reviews of Interventions version 6.0 (updated July 2019). Available from www.training.cochrane.org/handbook. Cochrane, 2019.

[16] Pezel T, Cohen-Solal A. Chapitre 22. Analyse critique des études thérapeutiques en kinésithérapie et physiothérapie. Dans: Delafontaine A (directeur). Réussir la démarche de recherche universitaire en kinésithérapie et thérapie manuelle: Méthodologie. Lecture critique d'articles. Mémoire de fin d'études. Paris (France): Elsevier Health Sciences; 2019. P. 225-238.

[17] Guyatt GH, Oxman AD, Vist GE, Kunz R, Falck-Ytter Y, Alonso-Coello P, et al. GRADE: an emerging consensus on rating quality of evidence and strength of recommendations. BMJ 2008; 336: 924–6.

[18] Guyatt G, Oxman AD, Akl EA, Kunz R, Vist G, Brozek J, et al. GRADE guidelines: 1. Introduction—GRADE evidence profiles and summary of findings tables. J Clin Epidemiol 2011; 64: 383–94.

#### **Titres et Légendes des figures**

**Figure 1**. Les étapes de l'identification : A. Interrogation de la base de données (ici PubMed, https://www.ncbi.nlm.nih.gov/pubmed); B. Importation vers Zotero ; C. Vérification du succès de l'opération ; E. Remplissage du diagramme de flux PRISMA pour Mateo et al., 2019 ; E. Répétition de la procédure pour la poursuite de l'exemple ; Remplissage du diagramme de flux pour les cinq bases de données de l'exemple.

Légende : Dans Zotero, vérifier que la collection *« 1.1. PubMed […]* » est sélectionnée. Avec le navigateur internet, dans PubMed: (1) Renseigner l'équation de recherche indiquée sur bas de la figure 1A ; (2) S'assurer que l'option *« most recent »* est sélectionnée ; (3.1 et 3.2). Modifier l'affichage du nombre de références par page (100 par page) qui doit être supérieur au nombre total de références identifiées *(« Search results »* = 76) pour exporter l'ensemble des références en une fois ; (4) après s'être assuré que l'ensemble des références est affiché sur 1 page ; (5) cliquer sur le dossier dans la barre *« save to zotero (PubMed) ».* (6) Une fenêtre s'ouvre et cliquer « select all » pour sélectionner l'ensemble des références de la page puis ; (7) *« OK »* pour exporter ; (8) Dans la sous-collection Zotero « 1.1. PubMed […] » ; (9) vérifier que les 76 références ont été importées et ; (10) reporter ce nombre dans le cadre correspondant du diagramme de flux.

Répéter l'opération avec les références identifiées dans l'exemple : (11) en sélectionnant la sous-collection « 1.2. Base de données A (e.g., PubMed) ; (12) en notant le nombre de documents sélectionnés et ; (13) en le reportant dans le diagramme de flux. Répéter cette opération pour les quatre autres bases de données (PEDro, Web of Science, Scopus et CENTRAL).

**Figure 2.1.** Partie 1 de l'identification des doublons. A. Préparation de l'identification des doublons dans Zotero ; B. Création de la bibliographie dans Zotero ; C. Exportation de la bibliographie vers Excel pour chaque base de données interrogée.

Légende : Dans Zotero, (1) sélectionner la sous-collection *« 1.2 base de données A (e.g., PubMed) »* qui contient les références constituant la bibliographie ; (2) sélectionner l'ensemble des références (touches CTL+A) et ; (3) faire glisser les références sélectionnées dans la collection *« 2.id tot ref avec doublon* ». Répéter

cette opération pour les sous collections « 1.3. […] » à « 1.6. […] ». Poursuivre dans (1) la sous-collection Zotero *« 1.2 base de données A (e.g., PubMed) ;* (4) sélectionner l'ensemble des références (touches CTL+A), cliquer sur le bouton droit de la souris et, dans la fenêtre qui apparaît (5), sélectionner l'option *« créer une bibliographie à partir des documents » ;* (6) dans la nouvelle fenêtre qui s'ouvre sélectionner le style *« American Psychological Association 7th »* (ce style est choisi ici pour faciliter le classement par ordre alphabétique par le nom du premier auteur) puis ; (7) choisir le mode de création *« bibliographie »,* (8) la méthode de création *« copier dans le presse-papier »* et (9) terminer l'opération en cliquant sur *« OK »*. Dans la feuille Excel intitulée *« 1. Id ref par base de données »*, (10) ajouter dans la colonne A l'en-tête *« 1.2. base de données A (e.g., PubMed) »* correspondant à celui utilisé dans la sous-collection Zotero et ; (11) coller le contenu du presse papier (i.e., la bibliographie générée) dans la colonne A de la feuille intitulée *« 1. Id ref par base de données » puis attribuer une* couleur à l'ensemble de cette bibliographie (e.g., rouge). Puis répéter ces opérations (i.e., en-tête, bibliographie et mise en couleur) pour les 4 autres bases de données (i.e., 1.3 à 1.6, avec le code couleur différent, ici : orange, vert, jaune et bleu).

**Figure 2.2**. Partie 2 de l'identification des doublons. D. Classement des références exportées par ordre alphabétique du premier auteur (style APA 7ème édition) ; E. Dans Zotero, vérification de l'absence d'erreurs et visualisation des doublons ; F. Identification des doublons dans Excel (méthode manuelle et automatique).

Dans Excel, (12) sélectionner l'ensemble des références et en-têtes de la colonne A de cette feuille. (13) Copier les références dans la colonnes A de la feuille intitulée *« 2. id. tot ref avec doublons »* puis supprimer les cinq en-têtes (n=5, pour chaque base de données). (14) Classer par ordre alphabétique du premier auteur ; (15) en continuant avec la sélection en cours dans la fenêtre qui s'ouvre. (16). Le nombre total de références avec doublon apparaît lorsque l'intégralité des références est sélectionnée (n=155). (17) Copier les références classées de la colonne A et les coller dans la colonne C de cette feuille Excel. Dans la collection Zotero, *« 2. id tot ref avec doublons »*, (18) vérifier que le nombre de références affichée est identique (n=155) ; (19). Le classement par titre permet de (20) visualiser les doublons. Poursuivre dans la feuille Excel *« 2.id. tot ref avec doublons »* soit (21) en identifiant manuellement chaque doublon de la colonne A en indiquant le chiffre « 1 » dans la colonne B*,* à l'aide du code couleur précédemment utilisé ; soit (22) en sélectionnant les références colonne C et en procédant automatiquement avec (23) la fonction *« supprimer les doublons »* (onglet *« données »* de Excel) ; (24) choisir l'option *« continuer avec la sélection en cours »* et (25) sans que soit coché *« Ma liste contient des en-têtes »* puis (26) cliquer sur *« OK »* pour terminer l'action.

**Figure 3.1**. Partie 1 de la suppression des doublons. A. Préparer la suppression des doublons dans Zotero ; B. Préparation de la suppression des doublons dans Excel ; C. Suppression des doublons dans Zotero.

Légende : Dans Zotero, (1) sélectionner la collection *« 2. id. tot ref avec doublons »* (2) sélectionner l'ensemble des références (touches CTL+A) ; (3) les faire glisser dans la collection Zotero *« 3.id tot ref sans doublons. ».* Dans Excel, (4) copier les références sans doublons de la colonne C de la feuille Excel *« 2. id tot ref avec doublons »* et les coller dans la colonne A de la feuille Excel *« 3. id tot ref sans doublons ».* Dans la collection Zotero *« 3. id tot sans doublons »,* (5) sélectionner un doublon (en se basant sur Excel) avec un clic droit ; (6) dans la fenêtre qui s'ouvre, sélectionner l'option *« retirer le document de la collection »* et (7) valider avec *« OK »*. Répéter l'opération (5), (6) et (7) pour chaque doublon identifié.

**Figure 3.2**. Partie 2 de la suppression des doublons. D. Exportation des références sans doublons de Zotero vers Excel ; E. Vérification de l'absence d'erreur lors de la suppression des doublons ; F. remplissage du diagramme de flux.

Légende : Poursuivre dans la collection Zotero « 3. id tot ref sans doublons » ; (8) sélectionner l'ensemble des références sans doublons (touches CTL+A) ; puis réaliser 1 clic droit de la souris ; et (9) dans la fenêtre qui s'ouvre, sélectionner l'option *« créer une bibliographie à partir des documents »* ; (10) conserver le même style de citation que précédemment *« American Psychological Association 7th »* ; (11) le mode de création *« bibliographie » ;* et (12) la méthode de création *« copier dans le presse-papier » ;* et (13) valider avec *« OK »*. Dans la feuille Excel, *« 3. Id ref tot sans doublons »* (14) coller le contenu du presse-papier dans la colonne C. (15). Vérifier la correspondance des références ligne par ligne attestant l'absence d'erreur lors de la suppression des doublons. (16) Compléter le

diagramme de flux après consultation du nombre de références contenues dans la collection Zotero *« 3. id tot ref sans doublons ».*

**Figure 4.1**. Partie 1 de la sélection sur la base du titre et du résumé. A. Préparation de la sélection dans Excel ; B. Sélection des articles dans Excel ; C. Affichage des références sélectionnées dans Excel.

Légende : (1). Coller le contenu du presse-papier où a été exportée la bibliographie de la collection Zotero *« 3. Id tot ref sans doublons »* dans la colonne A de la feuille Excel *« 4. Sélection [Screening] » ;* (2). Débuter le processus de sélection en attribuant pour chaque référence le chiffre « 1 » en regard d'un critère d'exclusion (colonnes B, C, D ou E) ou d'un critère d'inclusion (colonne F). (3). Sélection terminée. (4). Pour afficher uniquement les références incluses, (5) sélectionner la colonne F ; puis (6) dans l'onglet *« données »*, (7) sélectionner *« filtrer »*, (8) cliquer sur l'onglet filtrer apparaissant dans l'en-tête de la colonne F ; (9) et dans la fenêtre qui apparaît, ne laisser coché que le chiffre *« 1 »* ; (10) seules les références incluses sont affichées dans la colonne A.

**Figure 4.2**. Partie 2 de la sélection sur la base du titre et du résumé et vérification. D. Sélection des références dans Zotero ; E. Préparation de la vérification dans Zotero ; F. Vérification de l'absence d'erreurs lors de la sélection dans Excel ; G. Remplissage du diagramme de flux.

(11) Depuis la collection Zotero *« 3. Id ref tot sans doublons »,* faire glisser les références vers (12) les sous-collections *« 4.1 à 4.4 critère exclusion 1 à 4 »* en fonction du critère d'exclusion rencontré ou dans la collection *« 5. Inclusion après sélection sur titre et résumé. »* s'il n'y a pas de critère d'exclusion. Pour préparer la vérification de la sélection, (13) dans la collection Zotero *« 5. Inclusion après sélection sur titre et résumé. »,* (14) sélectionner l'ensemble des références et, avec un clic droit de la souris, (15) créer une bibliographie (16) en utilisant le style de citation *« American Psychological Association*  $7<sup>th</sup>$  », (17) le mode de création *« bibliographie »* et la méthode de création *« copier dans le presse-papier »* puis (18) en validant par *« OK »*. (19) Dans la feuille Excel *« 5. sélection vérification »*, coller le contenu du presse-papier (i.e., la bibliographie exportée) dans la colonne C. (20) Dans cette même feuille Excel, coller à la colonne A le contenu de la colonne A de la feuille Excel « 4. Sélection [screening] » (voir étape 10). (21). Vérifier ligne par ligne que les articles des colonnes A et C correspondent. (22) compléter le diagramme de flux en se basant sur Excel et (23) Zotero sous-collections «4.1.  $[\ldots] \rtimes \grave{\mathfrak{a}} \ll 4.4.$   $[\ldots] \rtimes.$ 

**Figure 5**. Diagramme de flux complété synthétisant les quatre étapes de la méthode PRISMA

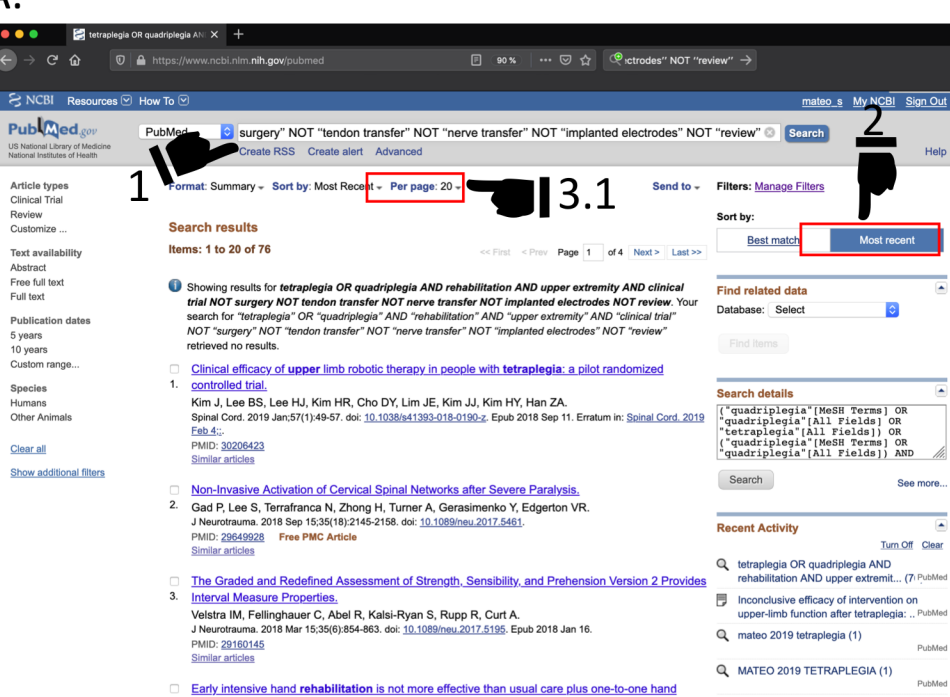

1. Equation de recherche utilisée « "tetraplegia" OR "quadriplegia" AND "rehabilitation" AND "upper extremity" AND "clinical trial" NOT "surgery" NOT "tendon transfer" NOT "nerve transfer" NOT "implanted electrodes" NOT "review" »

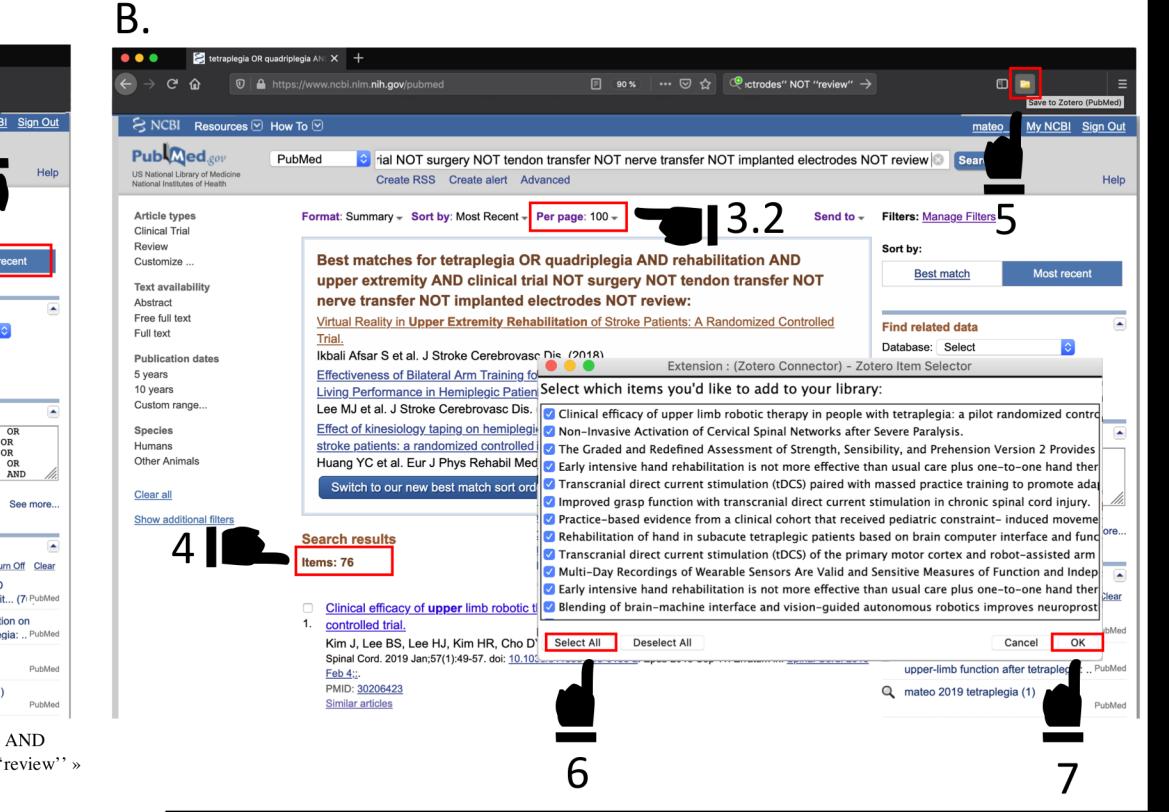

Ε.

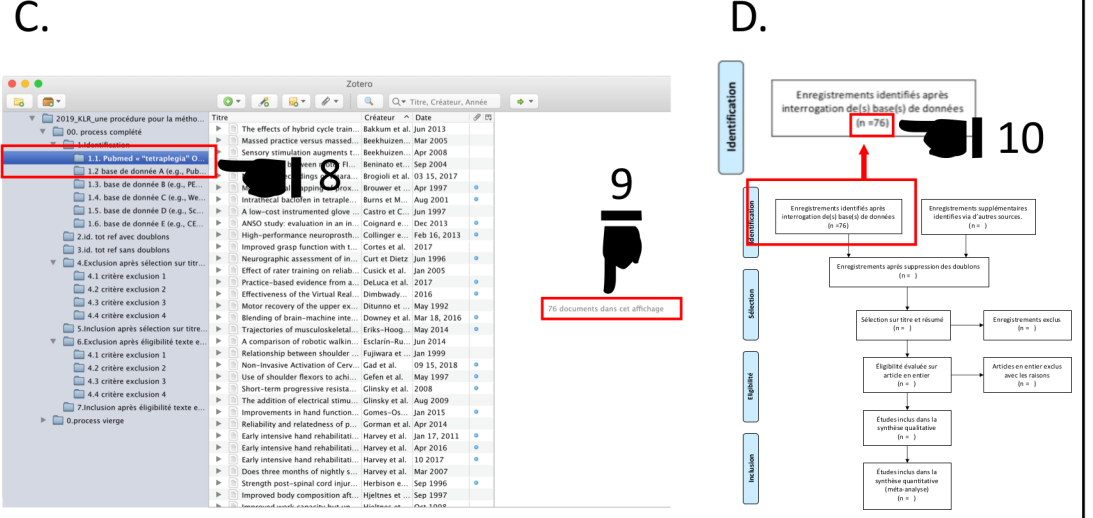

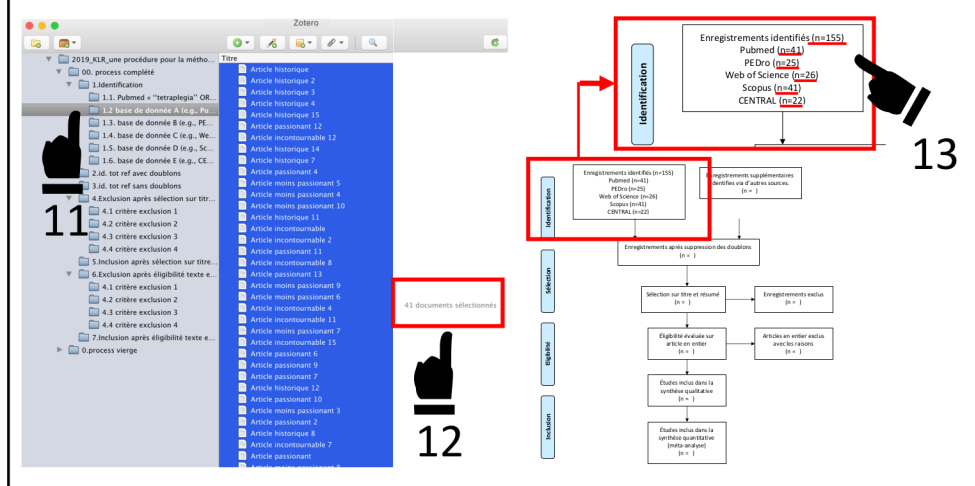

F.

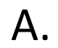

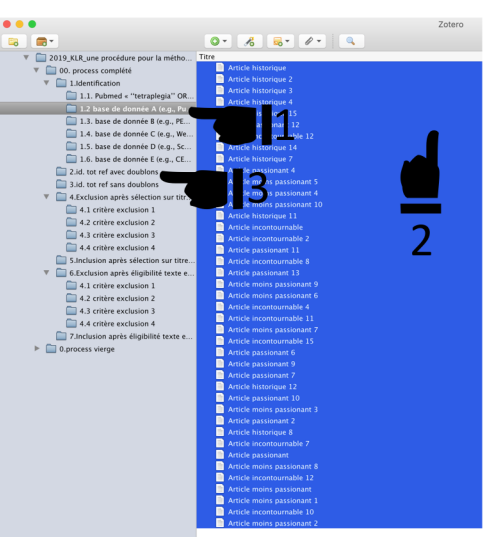

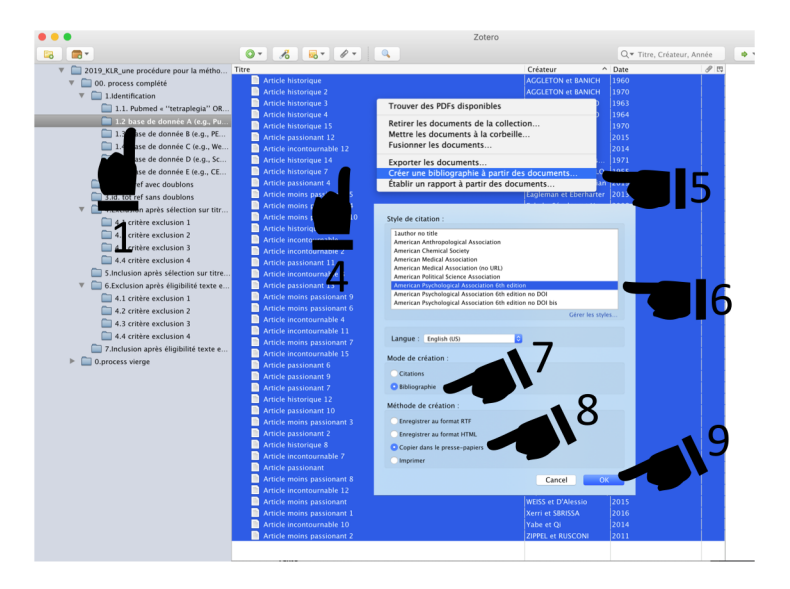

B.

![](_page_25_Picture_4.jpeg)

![](_page_26_Figure_0.jpeg)

Nb (non vides) : 15

Pråt

![](_page_26_Figure_1.jpeg)

![](_page_26_Figure_2.jpeg)

![](_page_27_Picture_67.jpeg)

 $\mathbf{A}$ 

![](_page_27_Picture_1.jpeg)

![](_page_27_Picture_68.jpeg)

![](_page_28_Figure_0.jpeg)

![](_page_28_Figure_1.jpeg)

![](_page_29_Picture_273.jpeg)

#### $\Box$  a  $\circ$   $\sim$   $\sim$   $\sim$ 2020 KLR une procédure pour la méthode PRISMA complété Insertion Mise en page Formules Données Révision Affichage Accueil  $\mathbb{Z}$ .  $G \quad I \quad S \quad \cdot \quad \cdot \quad \cdot \quad \Delta \quad \cdot \quad E \quad \equiv \quad \equiv \quad \equiv \quad \bullet \quad \Rightarrow \quad \rightarrow \quad \text{Fusioner et center} \quad \cdot$ - % 000 + 0 00 Mise en forme Mettre sous St conditionnalle forme de tables:  $F1 \quad \frac{1}{2} \times \sqrt{f}x$  $\mathbf{A}$  $B$  $\overline{c}$  $D$  $\epsilon$ **Contract Contract**  $G$   $H$ 1 Objectif de cette feuille: 2 Sélectionner les articles selon les critères d'inclusion et de non-inclusion après lecture des titres et résumés PROCEDURE EXCEL 4 coller ici le contenu de zotero 3, identification tot sans duolicat mettre 1 si le critère d'inclusion ou non-inclusion est rencontré NB1: compte tenu que l'ensemble des informations d'un article ne figure pas dans son titre et résumé, en cas de doute sur la présence d'un critère d'exclusion, il faut conserver l'article pour vérification après lecture du texte entier (voir feuille 6. Eligibilité). NB2. Il faut n'indiquer qu'1 seul critère d'exclusion et compéter dans les remarques la présence d'autre(s) critère(s) d'exclusion. Le choix de ne retenir qu'un seul critère est comptable pour le remplissage du diagramme de flux. Critère d'exclusion 1 Critère d'exclusion 2 Critère d'exclusion 3 Critère d'exclusion 4 inclusion remarque AGGLETON, J., & BANICH, M. (1960). Article historique. Journal of Athletic présence critère exclusion 2 et 3 9 Training. AGGLETON, J., & BANICH, M. (1970). Article historique 2. Journal of Behavioral 10 Medicine BANICH, M., & CASTIELLO, U. (1963). Article historique 3. The Lancet. BANICH, M., & CASTIELLO, U. (1964). Article historique 4. New England Journal 12 of Medicine. 13 Bola, M., & Guilbert, J. (1970). Article historique 15. JAMA. 1 doute, verif critère exclusion 1 14 Bonnefov. A., & Colle, F. M. (2015). Article passionant 12. Neuroscience Letters. 15 Briand, E., & Redaelli, T. (2014). Article incontournable 12. PLOS ONE. 16 CASTIELLO, U., & D'Alessandro, C. M. (1971). Article historique 14, JAMA. précapce critère exclusion 1 17 D'Alessio, T., & CASTIELLO, U. (1955). Article historique 7. JAMA. D'Artibale, E., & Avedissian, M. (2019). Article passionant 4. New England 18 Journal of Medicine. présence critère exclusion 1 Eagleman, D. M., & Eberharter, T. (2013). Article moins passionant 5. 19 Scandinavian Journal of Medicine & Science in Sports. Fabela-Sánchez, O., & Yague, J. G. (2008). Article moins passionant 4. Science 20 & Sports. présence critère exclusion 1 Faccani, G., & D'Ippolito, M. (2017). Article moins passionant 10. Frontiers in 21 Neurology. 22 Fredebohm, M. & Resnikoff, S. (1954). Article historique 11. JAMA. GEORGE, S., & Hu, D. (2010). Article incontournable. New England Journal of . . . . . 4 b 1.id. ref par base de données 2.id. tot ref avec doublons 3.id. ref tot sans doublons 4.sélection (screening) 5.sélection vérification 6.éligibilité 7.élig DrA+ Moyenne: 1 Nb (non vides): 20 Somme: 19

D В.

#### $B - B - C = 7$ 2020 KLR une procédure pour la méthode PRISMA complété Accueil Insertion Mise en page Formules Données Révision Affichage Effacer Ay De Fichier Nouvelle requête de Actualiser  $\frac{7}{2}$  Trier Filtrer  $\heartsuit$  Options avancées Convertir Re  $1.11$ HTML texte hase de données tout A13  $\hat{z} \times \check{z}$  Bola, M., & Guilbert, J. (1 historique 15, JAM  $\sim$  $\sim$  $\sim$ 1 Objectif de cette feuille: Bola, M., & Guilbert, J. (1970). Article historique 15. JAMA. 1 Bonnefoy, A., & Colle, F. M. (2015). Article passionant 12. Neuroscie Conters.<br>5 Briand, E., & Redaelli, T. (2014). Article incontournable 12. PLOS ON Gfeller, J. D., & MOSELEY, G. L. (2018). Article passionant 11. American Journal of Physical Medicine. HAGGARD. P., & MEINECKE, C. (2015). Article incontournable 8. BMC Medicine. Hobby, J., & Zedka, M. (2004). Article passionant 13. American Journal of **Physical Medicine** HURFR, M., & Faber, T. (2017). Article moins passionant 6. Developmental Science.  $4$  Croissant  $\frac{z}{4}$  Décroissant 11 Uzerman, M. J., & L Tate, R. (2015). Article incontournable 11. PLOS ONE. L Tate, R., & MOSELEY, G. L. (2014), Article incontournable 15, PLOS ONE. Par couleur : Aucun Nonaka, M., & Popovic, D. B. (2010). Article passionant 9. American Journal of Disalcal Madicina Filtrer Nora, M., & Brech, G. C. (2001). Article passionant 7. American Journal of Par couleur : Aucun Physical Medicine. Poiroux, E., & Gu, R. (1972). Article historique 12. JAMA. Égal à Popovic, D. B., & Bergeron, V. (2018). Article passionant 10. American Journal  $Q_{\rm B}$   $Q_{\rm M}$ 8 of Physical Medicine. Choisir Qiang, W., & Fabbri-Destro, M. (2015). Article moins passionant 3. Journal of Anglied Psychology Q Rechercher 41 RUSCONI, M. L., & CASTIELLO, U. (1969). Article historique 8. JAMA. TUROLLA, A., & lacoboni, M. (2000). Article passionant, Science. Sélectionner tout) Vaccaro, A., & BERNARDINI, B. (2017). Article moins passionant 8. PM & R: The Journal of Injury, Function, and Rehabilitation. inclusio Voisin, J. I. A., & Klobassa, D. S. (2012). Article incontournable 12. Neurorehabilitation and Neural Renair. 18 Yabe, K., & Qi, H. (2014). Article incontournable 10 **Effaner** le filtre 1.id. ref par base de données 2.id tot ref avec doublons 3.id. ref tot sans doublons 4.sélection (screening) 5.sélection vérification Prêt Mode Filtre Moyenne: 1 Nb (non vides): 19 Somme: 19

#### Zotero Text<sup>-</sup>  $Q$   $\blacktriangleright$  Titre, Cn Titre 2019 KLR une procédure pour la métho... Titre Créateur Article historique AGGLETON et BA.  $\triangledown$  00. process complété Article historique 2 ACCLETON et RA  $\overline{\mathbf{v}}$   $\overline{\mathbf{u}}$  1. Identification Article historique 3 BANICH et CASTI. 1.1. Pubmed « "tetraplegia" OR. Article historique 4 RANICH et CASTI 1.2 base de donnée A (e.g., Pub... Article historique 15 **Bola et Guilbert** 1.3. base de donnée B (e.g., PE... Article nassionant 12 Bonnefoy et Colle 1.4. base de donnée C (e.g., We... Article incontournable 12 Briand et Redaelli 1.5. base de donnée D (e.g., Sc., Article historique 14 CASTIFLIO et D'A 1.6. base de donnée E (e.g., CE., Article historique 7 D'Alessio et CAST... 2.id. tot ref avec doublons Article passionant 4 D'Artibale et Ave... Article moins passionant S Eagleman et Eber. **MILE 3.id.** tot ref sans doublons  $\Psi$   $\Box$  4 Exclusion angles sélection sur tite. Article moins passionant 4 Fabela-Sánchez e... **Contact of Prince** 4.1 critère exclusion 1 Fredebohm et Re... **4. 0 Art** CFORCE et Hu  $\Box$  4.3 critère exclusion **GEORGE et Hu** 4.4 critère exclusion 4 Cfeller et MOSFLEY S Inclusion annés sélection sur HAGGARD et MEL... icle incontournable !

 $\sim$ 

Prêt

![](_page_30_Figure_1.jpeg)

#### $B - B - C - C$ 2020 KLR une procédure pour la méthode PRISMA complété **Accueil Insertion Mise en page Formules Données** Révision Affichage  $\Rightarrow$   $\in$  Fifaces De Fichier Nouvelle requête de Actualiser Filtrer Continue avenudas Convertir Remolissage Supprimer Validation Consolider Co Modifier les liaison HTML texte base de données sctuairs<br>Leon instantané les doublons des données  $\stackrel{+}{\sim}\times\checkmark$  Bola, M., & Guilbert, J. (1970). Article historique 15. JAMA - 61  $D$  $\overline{a}$ S PROCEDURE EXCEL PROCEDURE ZOTERO Faire glisser le contenu de la collection 3, id tot ref sans doublons vers les collections "4. Exclusion après sélection sur titre résumé" pour chaque critère d'exclusion ou vers "S. Inclusion après sélection sur titre résumé" pour les afficher seulement les 1 de la colonne F inclusion de la feuille 4 sélection articles inclus en se basant sur le jugement fait sur excel (filtrez et affichez les 6 (screening) et copier le contenu de la colonne A contenant les références \*1" pour chaque colonne correspondante 7 Copier les références uniques de la feuille "4.sélection (screening)" Coller dans la colonne à correspondant aux articles inclus dans la colonne à de 8 la feuille "5.sélection vérification" 9 Bola, M., & Guilbert, J. (1970). Article historique 15. JAMA. Bola, M., & Guilbert, J. (1970). Article historique 15. JAMA. Bonnefoy, A., & Colle, F. M. (2015). Article passionant 12. Neuroscience Letters. Bonnefoy, A., & Colle, F. M. (2015). Article passionant 12. Neuroscience Letters. Briand, E., & Redaelli, T. (2014). Article incontournable 12. PLOS ONE. Briand, F., & Redaelli, T. (2014). Article incontournable 12. PLOS ONE. Gfeller, J. D., & MOSELEY, G. L. (2018). Article passionant 11. American Journal of Physical Medicine. Gfeller, J. D., & MOSELEY, G. L. (201 t 11. American Journal of Physical Medicine HAGGARD, P., & MEINECKE, C. (2015) **BAAC Adaminis** Hobby, J., & Zedka, M. (2004). Article pas Physical Medicine. lobby, J., & Zedka, M. (2004). Article passionant 13. American Journal of Physics Medicine. HUBER, M., & Faber, T. (2017). Article moins passionant 6. Developmental HUBER, M., & Faber, T. (2017). Article moins passionant 6. Developmental Science 15 Science 16 Uzerman, M. J., & L Tate, R. (2015). Article incontournable 11, PLOS ONE. Izerman, M. J., & L Tate, R. (2015). Article incontournable 11. PLOS ONE. L Tate, R., & MOSELEY, G. L. (2014). Article incontournable 15. PLOS ONE. L Tate, R., & MOSELEY, G. L. (2014). Article incontournable 15. PLOS ONE. Nonaka, M., & Ponovic, D. B. (2010). Article passionant 9. American Journal of Physical Medicine Nonaka, M., & Popovic, D. B. (2010). Article passionant 9. American Iournal of Plysical Medicine. Nora, M., & Brech, G. C. (2001). Article passionant 7. American Journal of Physical Medicine. .<br>Nora, M., & Brech, G. C. (2001). Article passionant 7. American Journal of Physical Medicine. Poiroux, E., & Gu, R. (1972). Article historique 12. JAMA Poiroux, E., & Gu, R. (1972). Article historique 12. JAMA. Popovic, D. B., & Bergeron, V. (2018). Article passionant 10. American Journal of Physical Medicine. B., & Bergeron, V. (2018). Article passionant 10. American Journal of Physical Medicine. Qiang, W., & Fabbri-Destro, M. (2015). Article n Anglied Psychology Destro. M. (2015). Article moins passionant 3. Jou ASTIELLO, U. (1969). Article historique 8. JAMA RUSCONI, M. L., & CASTIELLO, U. (1969). Article historique TUROLLA, A., & Jacoboni, M. (2000). Article passionant, Science. UROLLA, A., & Jacoboni, M. (2000). Article passionant. Science. Vaccaro, A., & BERNARDINI, B. (2017). Article moins passionant 8, PM & R: The Journal of Injury, Function, and Rehabilitation. Accaro. A., & BERNARDINI, B. (2017). Article moins passionant 8, PM & R: 7 Voisin, J. I. A., & Klobassa, D. S. (2012). Article incontournable 12. 26 Neurorchabilitation and Neural Repair. .<br>pisin. J. I. A., & Klobassa, D. S. (2012). Article incontournable 12. Neurorehobi Yabe, K., & Qi, H. (2014). Article incontournable 10. PLO  $-$ 1.id. ref par base de données 2.id. tot ref avec doublons 3.id. ref tot sans doublons 4.sélection (screening) 5.sélection vérification Nh (non vides) - 1

![](_page_30_Figure_3.jpeg)

![](_page_31_Figure_1.jpeg)

![](_page_31_Figure_2.jpeg)

*From:* Moher D, Liberati A, Tetzlaff J, Altman DG, The PRISMA Group (2009). *P*referred *R*eporting *I*tems for *S*ystematic Reviews and *M*eta-*A*nalyses: The PRISMA Statement. PLoS Med 6(6): e1000097. doi:10.1371/journal.pmed1000097